# 更換Ultra-M UCS 240M4伺服器中的主機板 vEPC I

# 目錄

簡介 背景資訊 縮寫 MoP的工作流程 Ultra-M設定中的主機板更換 計算節點中的主機板更換 確定計算節點中託管的VM 正常斷電 案例1.計算節點僅承載SF VM 案例2.計算節點主機CF/ESC/EM/UAS 更換主機板 恢復虛擬機器 案例1.計算節點僅承載SF VM 案例2.計算節點承載UAS、ESC、EM和CF OSD計算節點中的主機板更換 將Ceph置於維護模式 確定Osd-Compute節點中託管的VM 正常斷電 案例1. OSD計算節點主機CF/ESC/EM/UAS 案例2. OSD計算節點託管自動部署/自動執行/EM/UAS 備份自動部署的CDB 從自動IT備份System.cfg 更換主機板 將Ceph移出維護模式 恢復虛擬機器 案例1. OSD計算節點主機CF、ESC、EM和UAS 案例2. OSD計算節點託管自動it、自動部署、EM和UAS 恢復自動IT虛擬機器 更換控制器節點中的主機板 驗證控制器狀態並將群集置於維護模式 更換主機板 還原群集狀態

# 簡介

本文檔介紹在託管StarOS虛擬網路功能(VNF)的Ultra-M設定中更換有故障的伺服器的主機板所需的 步驟。

背景資訊

Ultra-M是經過預先打包和驗證的虛擬化移動資料包核心解決方案,旨在簡化VNF的部署。 OpenStack是適用於Ultra-M的虛擬化基礎架構管理員(VIM),由以下節點型別組成:

- 計算
- 對象儲存磁碟 計算 (OSD 計算)
- 控制器
- OpenStack平台 導向器(OSPD)

Ultra-M的高級體系結構及涉及的元件如下圖所示:

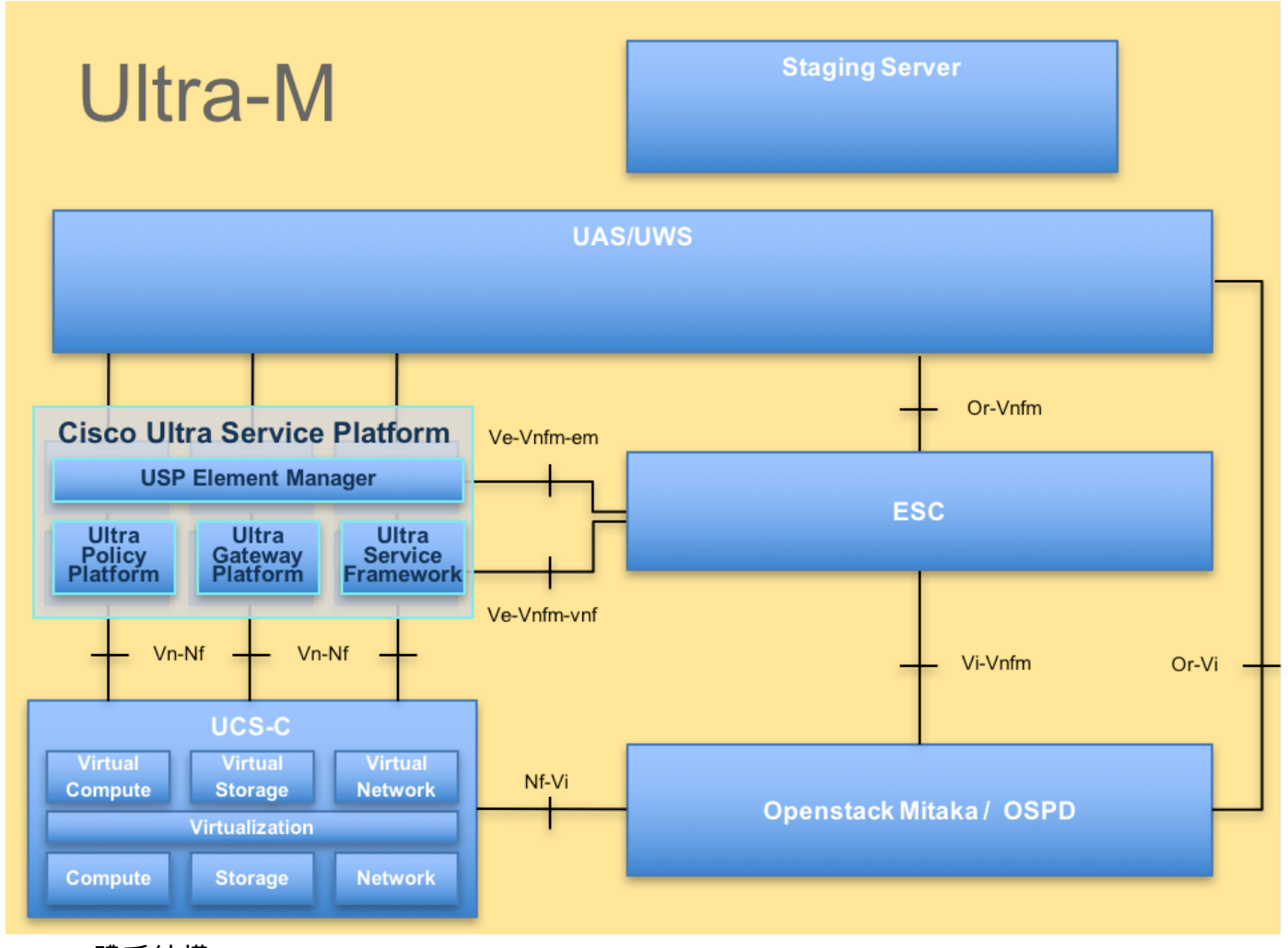

### UltraM體系結構

本文檔面向熟悉Cisco Ultra-M平台的思科人員,詳細介紹在伺服器更換主機板時在OpenStack和 StarOS VNF級別上需要執行的步驟。

附註:Ultra M 5.1.x版本用於定義本文檔中的過程。

# 縮寫

VNF 虚擬網路功能 CF 控制功能

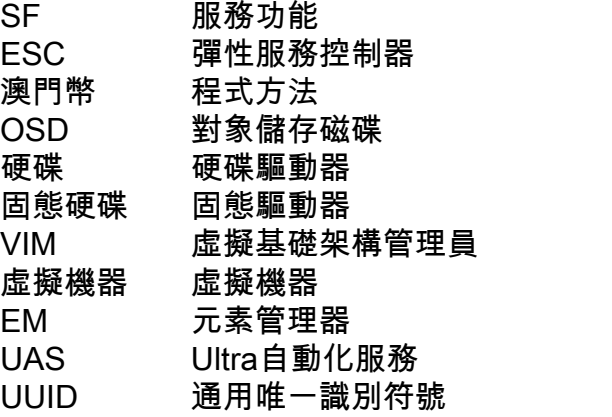

# MoP的工作流程

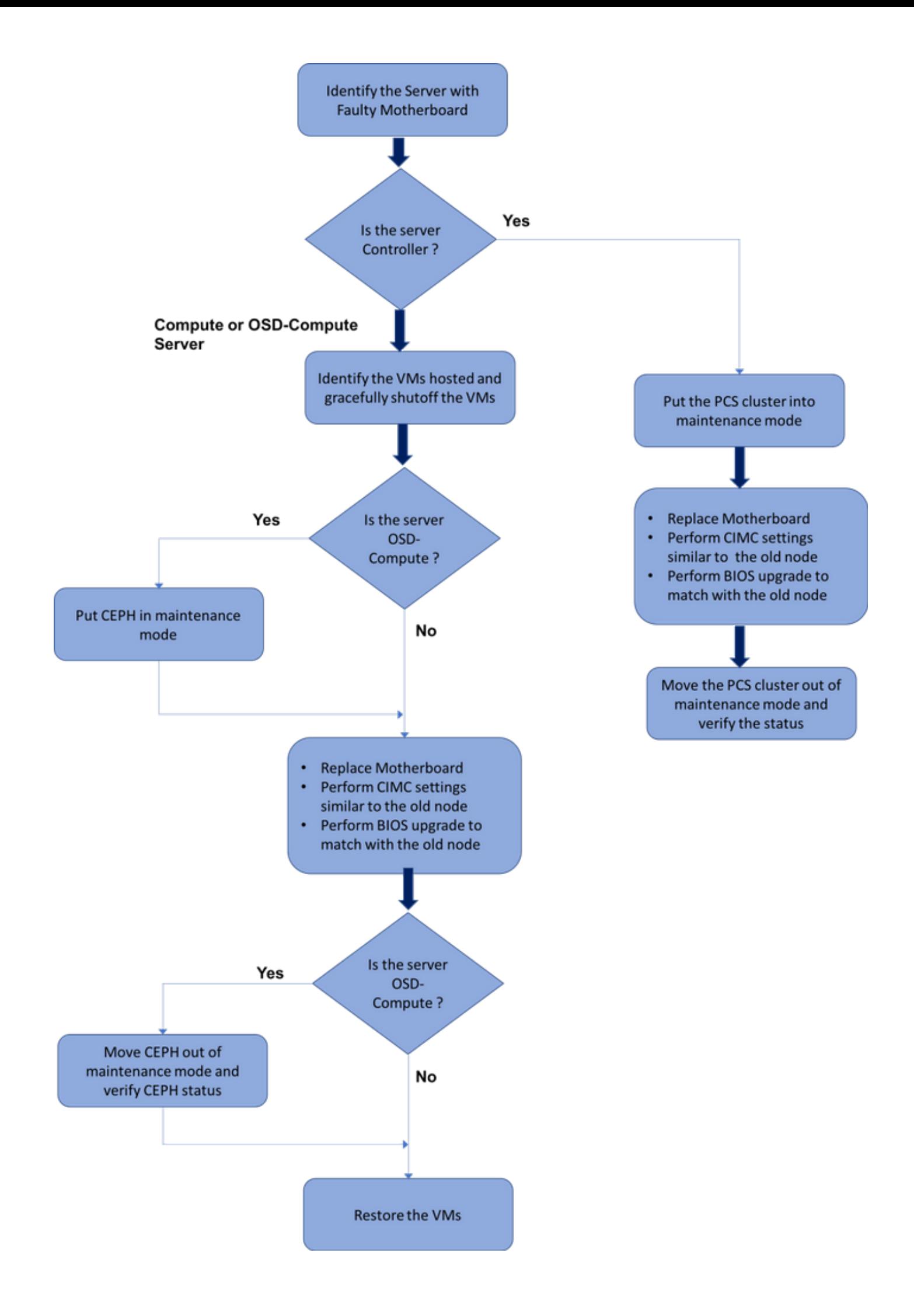

替換過程的高級工作流

# Ultra-M設定中的主機板更換

在Ultra-M設定中,在以下伺服器型別中可能需要更換主機板:計算、OSD計算和控制器。

附註:更換主機板後,會更換安裝有OpenStack的啟動盤。因此,無需將節點重新新增到超雲 中。更換活動結束後,一旦伺服器接通電源,它將自行註冊回重疊雲堆疊。

# 計算節點中的主機板更換

在活動之前,託管在「計算」節點中的VM會正常關閉。更換主機板後,VM將恢復回來。

# 確定計算節點中託管的VM

確定託管在Compute Server上的VM。可能發生兩種情況:

計算伺服器僅包含SF VM:

```
[stack@director ~]$ nova list --field name, host | grep compute-10
| 49ac5f22-469e-4b84-badc-031083db0533 | VNF2-DEPLOYM_s9_0_8bc6cc60-15d6-4ead-8b6a-
10e75d0e134d | 
pod1-compute-10.localdomain |
```
計算伺服器包含虛擬機器的CF/ESC/EM/UAS組合:

```
[stack@director ~]$ nova list --field name,host | grep compute-8
| 507d67c2-1d00-4321-b9d1-da879af524f8 | VNF2-DEPLOYM_XXXX_0_c8d98f0f-d874-45d0-af75-
88a2d6fa82ea | pod1-compute-8.localdomain |
| f9c0763a-4a4f-4bbd-af51-bc7545774be2 | VNF2-DEPLOYM_c1_0_df4be88d-b4bf-4456-945a-
3812653ee229 | pod1-compute-8.localdomain |
| 75528898-ef4b-4d68-b05d-882014708694 | VNF2-ESC-ESC-
0 \qquad \qquad \qquad \qquad \qquad \qquad \qquad \qquad \qquad \qquad \qquad \qquad \qquad \qquad \qquad \qquad \qquad \qquad \qquad \qquad \qquad \qquad \qquad \qquad \qquad \qquad \qquad \qquad \qquad \qquad \qquad \qquad \qquad \qquad \qquad \qquad \| f5bd7b9c-476a-4679-83e5-303f0aae9309 | VNF2-UAS-uas-
0 \qquad \qquad \qquad \qquad \qquad \qquad \qquad \qquad \qquad \qquad \qquad \qquad \qquad \qquad \qquad \qquad \qquad \qquad \qquad \qquad \qquad \qquad \qquad \qquad \qquad \qquad \qquad \qquad \qquad \qquad \qquad \qquad \qquad \qquad \qquad \qquad \
```
附註:此處顯示的輸出中,第一列與UUID相對應,第二列是VM名稱,第三列是存在VM的主 機名。此輸出的引數將用於後續部分。

# 正常斷電

#### 案例1.計算節點僅承載SF VM

登入到StarOS VNF並確定與SF VM對應的卡。使用從**識別計算節點中託管的VM**部分識別的SF VM的UUID,並識別與UUID對應的卡:

```
Tuesday might 08 16:49:42 UTC 2018
<snip>
Card 8:
Card Type : 4-Port Service Function Virtual Card
 CPU Packages : 26 [#0, #1, #2, #3, #4, #5, #6, #7, #8, #9, #10, #11, #12, #13, #14,
#15, #16, #17, #18, #19, #20, #21, #22, #23, #24, #25]
 CPU Nodes : 2
 CPU Cores/Threads : 26
Memory : 98304M (qvpc-di-large)
 UUID/Serial Number : 49AC5F22-469E-4B84-BADC-031083DB0533
<snip>
```
# 檢查卡的狀態:

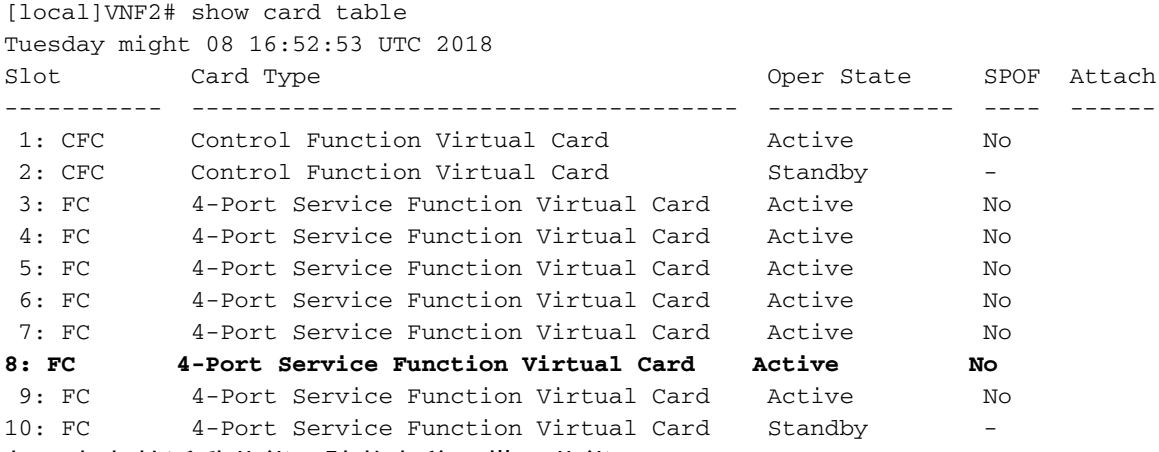

如果卡處於活動狀態,請將卡移至備用狀態:

 [local]VNF2# card migrate from 8 to 10 登入到與VNF對應的ESC節點並檢查SF VM的狀態:

```
[admin@VNF2-esc-esc-0 ~]$ cd /opt/cisco/esc/esc-confd/esc-cli
[admin@VNF2-esc-esc-0 esc-cli]$ ./esc_nc_cli get esc_datamodel | egrep --color
"<state>|<vm_name>|<vm_id>|<deployment_name>"
<snip>
<state>SERVICE_ACTIVE_STATE</state>
                    <vm_name>VNF2-DEPLOYM_c1_0_df4be88d-b4bf-4456-945a-3812653ee229</vm_name>
                    <state>VM_ALIVE_STATE</state>
                    <vm_name> VNF2-DEPLOYM_s9_0_8bc6cc60-15d6-4ead-8b6a-10e75d0e134d</vm_name>
                    <state>VM_ALIVE_STATE</state>
```
<snip>

#### 使用其VM名稱停止SF VM。(VM名稱,請參閱**識別計算節點中託管的VM**部分��

[admin@VNF2-esc-esc-0 esc-cli]\$ ./esc\_nc\_cli vm-action STOP VNF2-DEPLOYM\_s9\_0\_8bc6cc60-15d6- 4ead-8b6a-10e75d0e134d

#### 停止後,VM必須進入SHUTOFF狀態:

```
[admin@VNF2-esc-esc-0 ~]$ cd /opt/cisco/esc/esc-confd/esc-cli
[admin@VNF2-esc-esc-0 esc-cli]$ ./esc_nc_cli get esc_datamodel | egrep --color
"<state>|<vm_name>|<vm_id>|<deployment_name>"
<snip>
<state>SERVICE_ACTIVE_STATE</state>
                    <vm_name>VNF2-DEPLOYM_c1_0_df4be88d-b4bf-4456-945a-3812653ee229</vm_name>
```

```
 <state>VM_ALIVE_STATE</state>
 <vm_name>VNF2-DEPLOYM_c3_0_3e0db133-c13b-4e3d-ac14-
 <state>VM_ALIVE_STATE</state>
 <vm_name>VNF2-DEPLOYM_s9_0_8bc6cc60-15d6-4ead-8b6a-10e75d0e134d</vm_name>
  <state>VM_SHUTOFF_STATE</state>
```
#### <snip>

## 案例2.計算節點主機CF/ESC/EM/UAS

登入到StarOS VNF並確定與CF VM對應的卡。使用**識別計算節點中託管的VM**部分中標識的CF VM的UUID,並查詢與UUID對應的卡:

[local]VNF2# show card hardware Tuesday might 08 16:49:42 UTC 2018 <snip> Card 2: Card Type : Control Function Virtual Card CPU Packages : 8 [#0, #1, #2, #3, #4, #5, #6, #7] CPU Nodes : 1 CPU Cores/Threads : 8 Memory : 16384M (qvpc-di-large) UUID/Serial Number : F9C0763A-4A4F-4BBD-AF51-BC7545774BE2 <snip>

#### 檢查卡的狀態:

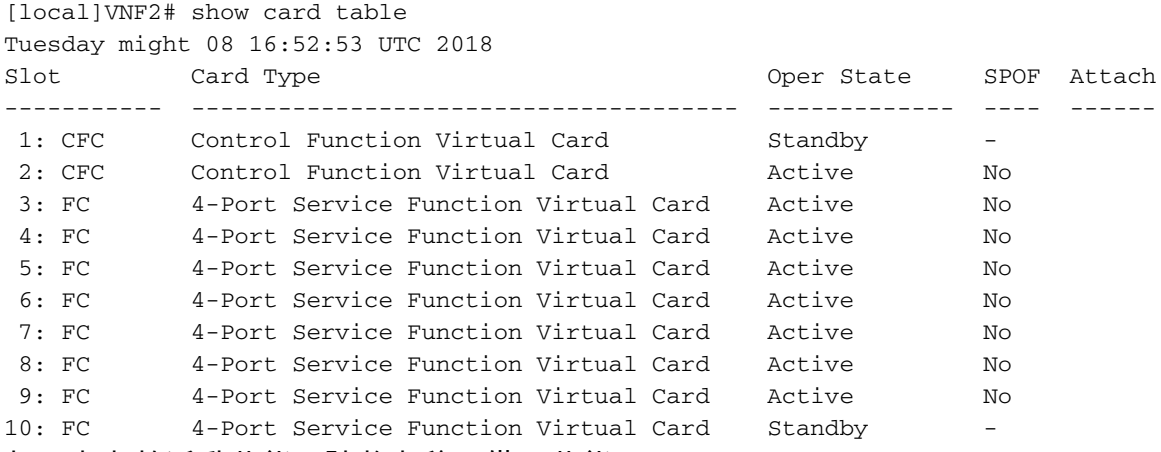

#### 如果卡處於活動狀態,請將卡移至備用狀態:

```
[local]VNF2# card migrate from 2 to 1
登入到與VNF對應的ESC節點並檢查VM的狀態:
```

```
[admin@VNF2-esc-esc-0 ~]$ cd /opt/cisco/esc/esc-confd/esc-cli
[admin@VNF2-esc-esc-0 esc-cli]$ ./esc_nc_cli get esc_datamodel | egrep --color
"<state>|<vm_name>|<vm_id>|<deployment_name>"
<snip>
<state>SERVICE_ACTIVE_STATE</state>
                   \text{wmm}_name>VNF2-DEPLOYM_c1_0_df4be88d-b4bf-4456-945a-3812653ee229</vm_name>
                    <state>VM_ALIVE_STATE</state>
                    <vm_name>VNF2-DEPLOYM_c3_0_3e0db133-c13b-4e3d-ac14-
                    <state>VM_ALIVE_STATE</state>
<deployment_name>VNF2-DEPLOYMENT-em</deployment_name>
                  <vm_id>507d67c2-1d00-4321-b9d1-da879af524f8</vm_id>
```

```
 <vm_id>dc168a6a-4aeb-4e81-abd9-91d7568b5f7c</vm_id>
   <vm_id>9ffec58b-4b9d-4072-b944-5413bf7fcf07</vm_id>
<state>SERVICE_ACTIVE_STATE</state>
    <vm_name>VNF2-DEPLOYM_XXXX_0_c8d98f0f-d874-45d0-af75-88a2d6fa82ea</vm_name>
     <state>VM_ALIVE_STATE</state>
```
#### <snip> 使用其VM名稱逐一停止CF和EM VM。(VM名稱,請參閱**識別計算節點中託管的VM**部分��

[admin@VNF2-esc-esc-0 esc-cli]\$ ./esc\_nc\_cli vm-action STOP VNF2-DEPLOYM\_c1\_0\_df4be88d-b4bf-4456-945a-3812653ee229

[admin@VNF2-esc-esc-0 esc-cli]\$ ./esc\_nc\_cli vm-action STOP VNF2-DEPLOYM\_XXXX\_0\_c8d98f0f-d874- 45d0-af75-88a2d6fa82ea

#### 停止後,VM必須進入SHUTOFF狀態:

```
[admin@VNF2-esc-esc-0 ~]$ cd /opt/cisco/esc/esc-confd/esc-cli
[admin@VNF2-esc-esc-0 esc-cli]$ ./esc_nc_cli get esc_datamodel | egrep --color
"<state>|<vm_name>|<vm_id>|<deployment_name>"
<snip>
<state>SERVICE_ACTIVE_STATE</state>
                    <vm_name>VNF2-DEPLOYM_c1_0_df4be88d-b4bf-4456-945a-3812653ee229</vm_name>
                   <state>VM_SHUTOFF_STATE</state>
                    <vm_name>VNF2-DEPLOYM_c3_0_3e0db133-c13b-4e3d-ac14-
                   <state>VM_ALIVE_STATE</state>
<deployment_name>VNF2-DEPLOYMENT-em</deployment_name>
                  <vm_id>507d67c2-1d00-4321-b9d1-da879af524f8</vm_id>
                  <vm_id>dc168a6a-4aeb-4e81-abd9-91d7568b5f7c</vm_id>
                  <vm_id>9ffec58b-4b9d-4072-b944-5413bf7fcf07</vm_id>
               <state>SERVICE_ACTIVE_STATE</state>
                    <vm_name>VNF2-DEPLOYM_XXXX_0_c8d98f0f-d874-45d0-af75-88a2d6fa82ea</vm_name>
```
<snip>

登入到計算節點中託管的ESC並檢查它是否處於主狀態。如果是,將ESC切換到備用模式:

[admin@VNF2-esc-esc-0 esc-cli]\$ escadm status 0 ESC status=0 ESC Master Healthy [admin@VNF2-esc-esc-0 ~]\$ sudo service keepalived stop Stopping keepalived: [ OK ] [admin@VNF2-esc-esc-0 ~]\$ escadm status 1 ESC status=0 In SWITCHING\_TO\_STOP state. Please check status after a while. [admin@VNF2-esc-esc-0 ~]\$ sudo reboot Broadcast message from admin@vnf1-esc-esc-0.novalocal (/dev/pts/0) at 13:32 ... The system is going down for reboot NOW!

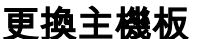

有關更換UCS C240 M4伺服器主機板的步驟,請參閱[:Cisco UCS C240 M4伺服器安裝和服務指](/content/en/us/td/docs/unified_computing/ucs/c/hw/C240M4/install/C240M4/install.html) [南](/content/en/us/td/docs/unified_computing/ucs/c/hw/C240M4/install/C240M4/install.html)

使用CIMC IP登入到伺服器。

# 如果韌體與以前使用的推薦版本不一致,請執行BIOS升級。此處提供了BIOS升級步驟[:Cisco](/content/en/us/td/docs/unified_computing/ucs/c/sw/bios/b_Upgrading_BIOS_Firmware.html) [UCS C系列機架式伺服器BIOS升級指南](/content/en/us/td/docs/unified_computing/ucs/c/sw/bios/b_Upgrading_BIOS_Firmware.html)

### 恢復虛擬機器

#### 案例1.計算節點僅承載SF VM

#### SF VM在新星清單中處於錯誤狀態:

```
[stack@director ~]$ nova list |grep VNF2-DEPLOYM_s9_0_8bc6cc60-15d6-4ead-8b6a-10e75d0e134d
| 49ac5f22-469e-4b84-badc-031083db0533 | VNF2-DEPLOYM_s9_0_8bc6cc60-15d6-4ead-8b6a-10e75d0e134d
    | ERROR | - | NOSTATE |
```
#### 從ESC恢復SF VM:

```
[admin@VNF2-esc-esc-0 ~]$ sudo /opt/cisco/esc/esc-confd/esc-cli/esc_nc_cli recovery-vm-action DO
VNF2-DEPLOYM_s9_0_8bc6cc60-15d6-4ead-8b6a-10e75d0e134d
[sudo] password for admin:
```
Recovery VM Action

```
/opt/cisco/esc/confd/bin/netconf-console --port=830 --host=127.0.0.1 --user=admin --
privKeyFile=/root/.ssh/confd_id_dsa --privKeyType=dsa --rpc=/tmp/esc_nc_cli.ZpRCGiieuW
<?xml version="1.0" encoding="UTF-8"?>
<rpc-reply xmlns="urn:ietf:params:xml:ns:netconf:base:1.0" message-id="1">
\langle \text{ok}/\rangle</rpc-reply>
```
#### 監控yangesc.log:

```
admin@VNF2-esc-esc-0 ~]$ tail -f /var/log/esc/yangesc.log
…
14:59:50,112 07-Nov-2017 WARN Type: VM_RECOVERY_COMPLETE
14:59:50,112 07-Nov-2017 WARN Status: SUCCESS
14:59:50,112 07-Nov-2017 WARN Status Code: 200
14:59:50,112 07-Nov-2017 WARN Status Msg: Recovery: Successfully recovered VM [VNF2-
DEPLOYM_s9_0_8bc6cc60-15d6-4ead-8b6a-10e75d0e134d].
```
#### 確保SF卡在VNF中作為備用SF啟動。

#### 案例2.計算節點承載UAS、ESC、EM和CF

#### 恢復UAS虛擬機器

檢查UAS VM在新星清單中的狀態並將其刪除:

```
[stack@director ~]$ nova list | grep VNF2-UAS-uas-0
| 307a704c-a17c-4cdc-8e7a-3d6e7e4332fa | VNF2-UAS-uas-0 
                                 | ACTIVE | - | Running | VNF2-UAS-uas-
orchestration=172.168.11.10; VNF2-UAS-uas-management=172.168.10.3
[stack@tb5-ospd ~]$ nova delete VNF2-UAS-uas-0
Request to delete server VNF2-UAS-uas-0 has been accepted.
要恢復AutoVNF-UAS虛擬機器,請運行UAS-check指令碼以檢查狀態。它必須報告錯誤。然後使用
— fix選項再次運行,以重新建立缺失的UAS VM:
[stack@director ~]$ cd /opt/cisco/usp/uas-installer/scripts/
[stack@director scripts]$ ./uas-check.py auto-vnf VNF2-UAS
2017-12-08 12:38:05,446 - INFO: Check of AutoVNF cluster started
2017-12-08 12:38:07,925 - INFO: Instance 'vnf1-UAS-uas-0' status is 'ERROR'
2017-12-08 12:38:07,925 - INFO: Check completed, AutoVNF cluster has recoverable errors
[stack@director scripts]$ ./uas-check.py auto-vnf VNF2-UAS --fix
2017-11-22 14:01:07,215 - INFO: Check of AutoVNF cluster started
2017-11-22 14:01:09,575 - INFO: Instance VNF2-UAS-uas-0' status is 'ERROR'
2017-11-22 14:01:09,575 - INFO: Check completed, AutoVNF cluster has recoverable errors
2017-11-22 14:01:09,778 - INFO: Removing instance VNF2-UAS-uas-0'
2017-11-22 14:01:13,568 - INFO: Removed instance VNF2-UAS-uas-0'
2017-11-22 14:01:13,568 - INFO: Creating instance VNF2-UAS-uas-0' and attaching volume 'VNF2-
UAS-uas-vol-0'
2017-11-22 14:01:49,525 - INFO: Created instance 'VNF2-UAS-uas-0'
登入到AutoVNF-UAS。等待幾分鐘,然後您會看到UAS返回正常狀態:
```
VNF2-autovnf-uas-0#show uas uas version 1.0.1-1 uas state ha-active uas ha-vip 172.17.181.101 INSTANCE IP STATE ROLE ----------------------------------- 172.17.180.6 alive CONFD-SLAVE 172.17.180.7 alive CONFD-MASTER 172.17.180.9 alive NA

#### 恢復ESC虛擬機器

#### 從新星清單中檢查ESC VM的狀態並將其刪除:

```
stack@director scripts]$ nova list |grep ESC-1
| c566efbf-1274-4588-a2d8-0682e17b0d41 | VNF2-ESC-ESC-
1 | ACTIVE | - | Running | VNF2-
UAS-uas-orchestration=172.168.11.14; VNF2-UAS-uas-
management=172.168.10.4 
 |
[stack@director scripts]$ nova delete VNF2-ESC-ESC-1
Request to delete server VNF2-ESC-ESC-1 has been accepted.
在AutoVNF-UAS中查詢ESC部署事務,並在事務的日誌中查詢boot_vm.py命令列以建立ESC例項
:
```
ubuntu@VNF2-uas-uas-0:~\$ sudo -i root@VNF2-uas-uas-0:~# confd\_cli -u admin -C Welcome to the ConfD CLI admin connected from 127.0.0.1 using console on VNF2-uas-uas-0

VNF2-uas-uas-0#show transaction TX ID TX TYPE DEPLOYMENT ID TIMESTAMP STATUS ------------------------------------------------------------------------------------------------ ----------------------------- 35eefc4a-d4a9-11e7-bb72-fa163ef8df2b vnf-deployment VNF2-DEPLOYMENT 2017-11- 29T02:01:27.750692-00:00 deployment-success 73d9c540-d4a8-11e7-bb72-fa163ef8df2b vnfm-deployment VNF2-ESC 2017-11- 29T01:56:02.133663-00:00 deployment-success VNF2-uas-uas-0#show logs 73d9c540-d4a8-11e7-bb72-fa163ef8df2b | display xml <config xmlns=["http://tail-f.com/ns/config/1.0](http://tail-f.com/ns/config/1.0)"> <logs xmlns="[http://www.cisco.com/usp/nfv/usp-autovnf-oper"](http://www.cisco.com/usp/nfv/usp-autovnf-oper)> <tx-id>73d9c540-d4a8-11e7-bb72-fa163ef8df2b</tx-id> <log>2017-11-29 01:56:02,142 - VNFM Deployment RPC triggered for deployment: VNF2-ESC, deactivate: 0 2017-11-29 01:56:02,179 - Notify deployment .. 2017-11-29 01:57:30,385 - Creating VNFM 'VNF2-ESC-ESC-1' with [python //opt/cisco/vnfstaging/**bootvm.py VNF2-ESC-ESC-1 --flavor VNF2-ESC-ESC-flavor --image 3fe6b197-961b-4651-af22 dfd910436689 --net VNF2-UAS-uas-management --gateway\_ip 172.168.10.1 --net VNF2-UAS-uasorchestration --os\_auth\_url<http://10.1.2.5:5000/v2.0> --os\_tenant\_name core --os\_username \*\*\*\*\*\* --os\_password \*\*\*\*\*\* --bs\_os\_auth\_url<http://10.1.2.5:5000/v2.0> --bs\_os\_tenant\_name core - bs\_os\_username \*\*\*\*\*\* --bs\_os\_password \*\*\*\*\*\* --esc\_ui\_startup false --esc\_params\_file /tmp/esc\_params.cfg --encrypt\_key \*\*\*\*\*\* --user\_pass \*\*\*\*\*\* --user\_confd\_pass \*\*\*\*\*\* --kad\_vif eth0 --kad\_vip 172.168.10.7 --ipaddr 172.168.10.6 dhcp --ha\_node\_list 172.168.10.3 172.168.10.6 --file root:0755:/opt/cisco/esc/escscripts/esc\_volume\_em\_staging.sh:/opt/cisco/usp/uas/autovnf/vnfms/escscripts/esc\_volume\_em\_staging.sh --file root:0755:/opt/cisco/esc/escscripts/esc\_vpc\_chassis\_id.py:/opt/cisco/usp/uas/autovnf/vnfms/esc-scripts/esc\_vpc\_chassis\_id.py --file root:0755:/opt/cisco/esc/esc-scripts/esc-vpc-di-internalkeys.sh:/opt/cisco/usp/uas/autovnf/vnfms/esc-scripts/esc-vpc-di-internal-keys.sh** 將boot\_vm.py行儲存到shell指令碼檔案(esc.sh),並使用正確的資訊(通常為 core/<PASSWORD>)更新所有使用者名稱\*\*\*\*\*和密碼\*\*\*\*\*行。 也需要刪除—encrypt\_key選項。對 於user\_pass和user\_confd\_pass,您需要使用格式 — username:密碼(示例 admin:<PASSWORD>)。

從running-config查詢bootvm.py的URL,並獲取bootvm.py檔案到AutoVNF UAS VM。在這種情況 下,10.1.2.3是AutoIT VM的IP:

```
root@VNF2-uas-uas-0:~# confd_cli -u admin -C
Welcome to the ConfD CLI
admin connected from 127.0.0.1 using console on VNF2-uas-uas-0
VNF2-uas-uas-0#show running-config autovnf-vnfm:vnfm
…
configs bootvm
 value http:// 10.1.2.3:80/bundles/5.1.7-2007/vnfm-bundle/bootvm-2_3_2_155.py
!
root@VNF2-uas-uas-0:~# wget http://10.1.2.3:80/bundles/5.1.7-2007/vnfm-bundle/bootvm-
2_3_2_155.py
http://10.1.2.3 /bundles/5.1.7-2007/vnfm-bundle/bootvm-2_3_2_155.py
Connecting to 10.1.2.3:80... connected.
HTTP request sent, awaiting response... 200 OK
Length: 127771 (125K) [text/x-python]
Saving to: 'bootvm-2_3_2_155.py'
100%[=====================================================================================>]
127,771 --.-K/s in 0.001s
2017-12-01 20:25:52 (173 MB/s) - 'bootvm-2_3_2_155.py' saved [127771/127771]
```
登入到ESC主伺服器,為每個受影響的EM和CF VM運行recovery-vm-action。耐心點。ESC會安排 恢復操作,此操作可能在幾分鐘內不會發生。監控yangesc.log:

```
[stack@director ~]$ source corerc
[stack@director ~]$ nova list --field name,host,status |grep -i err 
| 507d67c2-1d00-4321-b9d1-da879af524f8 | VNF2-DEPLOYM_XXXX_0_c8d98f0f-d874-45d0-af75-
88a2d6fa82ea | None | ERROR|
| f9c0763a-4a4f-4bbd-af51-bc7545774be2 | VNF2-DEPLOYM_c1_0_df4be88d-b4bf-4456-945a-
3812653ee229 | None | ERROR
```
### 從新星清單中檢查CF和EM VM的狀態。它們必須處於ERROR狀態:

#### ESC HEALTH PASSED 從ESC恢復CF和EM虛擬機器

[admin@VNF2-esc-esc-1 ~]\$ health.sh ============== ESC HA (BACKUP) ===================================================

[admin@VNF2-esc-esc-1 ~]\$ escadm status 0 ESC status=0 ESC Backup Healthy

 #################################################################### # ESC on VNF2-esc-esc-1.novalocal is in BACKUP state. ####################################################################

ubuntu@VNF2-uas-uas-0:~\$ ssh admin@172.168.11.14

#### 登入到新的ESC並驗證備份狀態:

<http://10.1.2.5:5000/v2.0> --os\_tenant\_name core --os\_username core --os\_password <PASSWORD> - bs\_os\_auth\_url <http://10.1.2.5:5000/v2.0> --bs\_os\_tenant\_name core --bs\_os\_username core --bs\_os\_password <PASSWORD> --esc\_ui\_startup false --esc\_params\_file /tmp/esc\_params.cfg --user\_pass admin:<PASSWORD> - user\_confd\_pass admin:<PASSWORD> --kad\_vif eth0 --kad\_vip 172.168.10.7 --ipaddr 172.168.10.6 dhcp --ha\_node\_list 172.168.10.3 172.168.10.6 --file root:0755:/opt/cisco/esc/escscripts/esc\_volume\_em\_staging.sh:/opt/cisco/usp/uas/autovnf/vnfms/escscripts/esc\_volume\_em\_staging.sh --file root:0755:/opt/cisco/esc/escscripts/esc\_vpc\_chassis\_id.py:/opt/cisco/usp/uas/autovnf/vnfms/esc-scripts/esc\_vpc\_chassis\_id.py --file root:0755:/opt/cisco/esc/esc-scripts/esc-vpc-di-internalkeys.sh:/opt/cisco/usp/uas/autovnf/vnfms/esc-scripts/esc-vpc-di-internal-keys.sh

+ python ./bootvm.py VNF2-ESC-ESC-1 --flavor VNF2-ESC-ESC-flavor --image 3fe6b197-961b-4651-

--net VNF2-UAS-uas-management --gateway\_ip 172.168.10.1 --net VNF2-UAS-uas-orchestration --

root@VNF2-uas-uas-0:~# echo "openstack.endpoint=publicURL" > /tmp/esc\_params.cfg

# 執行shell指令碼以便從UAS節點部署ESC:

root@VNF2-uas-uas-0:~# /bin/sh esc.sh

af22-dfd910436689

os\_auth\_url

…

# 建立/tmp/esc\_params.cfg檔案:

```
sudo /opt/cisco/esc/esc-confd/esc-cli/esc_nc_cli recovery-vm-action DO
```

```
[admin@VNF2-esc-esc-0 ~]$ sudo /opt/cisco/esc/esc-confd/esc-cli/esc_nc_cli recovery-vm-action DO
VNF2-DEPLOYMENT-_VNF2-D_0_a6843886-77b4-4f38-b941-74eb527113a8
[sudo] password for admin: 
Recovery VM Action
/opt/cisco/esc/confd/bin/netconf-console --port=830 --host=127.0.0.1 --user=admin --
privKeyFile=/root/.ssh/confd_id_dsa --privKeyType=dsa --rpc=/tmp/esc_nc_cli.ZpRCGiieuW
<?xml version="1.0" encoding="UTF-8"?>
<rpc-reply xmlns="urn:ietf:params:xml:ns:netconf:base:1.0" message-id="1">
\langle \text{ok}/\rangle</rpc-reply>
[admin@VNF2-esc-esc-0 ~]$ tail -f /var/log/esc/yangesc.log
…
14:59:50,112 07-Nov-2017 WARN Type: VM_RECOVERY_COMPLETE
14:59:50,112 07-Nov-2017 WARN Status: SUCCESS
14:59:50,112 07-Nov-2017 WARN Status Code: 200
14:59:50,112 07-Nov-2017 WARN Status Msg: Recovery: Successfully recovered VM [VNF2-DEPLOYMENT-
_VNF2-D_0_a6843886-77b4-4f38-b941-74eb527113a8]
```
#### 登入到新EM並驗證EM狀態是否為up:

ubuntu@VNF2vnfddeploymentem-1:~\$ /opt/cisco/ncs/current/bin/ncs\_cli -u admin -C admin connected from 172.17.180.6 using ssh on VNF2vnfddeploymentem-1 admin@scm# show ems EM VNFM ID SLA SCM PROXY --------------------- 2 up up up 3 up up up

登入到StarOS VNF並驗證CF卡是否處於備用狀態。

#### 處理ESC恢復失敗

如果ESC由於意外狀態而無法啟動VM,建議通過重新啟動主ESC執行ESC切換。ESC切換大約需 要一分鐘。在新的主ESC上運行health.sh指令碼以檢查狀態是否為up。主ESC啟動VM並修復VM狀 態。完成此恢復任務最多需要5分鐘。

您可以監控/var/log/esc/yangesc.log和/var/log/esc/escmanager.log。如果您在5-7分鐘之後沒有看 到虛擬機器被恢復,則使用者需要手動恢復受影響的虛擬機器。

# OSD計算節點中的主機板更換

在活動之前,託管在「計算」節點中的VM將正常關閉,並且Ceph將進入維護模式。更換主機板後 ,VM會恢復回來,Ceph會移出維護模式。

# 將Ceph置於維護模式

### 驗證伺服器中的ceph osd樹狀態是否為up。

[heat-admin@pod1-osd-compute-1 ~]\$ sudo ceph osd tree

ID WEIGHT TYPE NAME UP/DOWN REWEIGHT PRIMARY-AFFINITY -1 13.07996 root default -2 4.35999 host pod1-osd-compute-0 0 1.09000 osd.0 compared by the set of  $\frac{1}{2}$  up 1.00000 1.00000 3 1.09000 osd.3 up 1.00000 1.00000 6 1.09000 osd.6 up 1.00000 1.00000 9 1.09000 osd.9 up 1.00000 1.00000 -3 4.35999 host pod1-osd-compute-2 1 1.09000 osd.1 up 1.00000 1.00000 4 1.09000 osd.4 up 1.00000 1.00000 7 1.09000 osd.7 up 1.00000 1.00000 10 1.09000 osd.10 up 1.00000 1.00000 -4 4.35999 host pod1-osd-compute-1 2 1.09000 osd.2 up 1.00000 1.00000 5 1.09000 osd.5 up 1.00000 1.00000 8 1.09000 osd.8 up 1.00000 1.00000 11 1.09000 osd.11 up 1.00000 1.00000

#### 登入到OSD Compute節點,並將Ceph置於維護模式。

[root@pod1-osd-compute-1 ~]# sudo ceph osd set norebalance [root@pod1-osd-compute-1 ~]# sudo ceph osd set noout

[root@pod1-osd-compute-1 ~]# sudo ceph status

cluster eb2bb192-b1c9-11e6-9205-525400330666 health HEALTH\_WARN noout,norebalance,sortbitwise,require\_jewel\_osds flag(s) set monmap e1: 3 mons at {pod1-controller-0=11.118.0.40:6789/0,pod1-controller-1=11.118.0.41:6789/0,pod1-controller-2=11.118.0.42:6789/0} election epoch 58, quorum 0,1,2 pod1-controller-0,pod1-controller-1,pod1-controller-2 osdmap e194: 12 osds: 12 up, 12 in flags noout, norebalance, sortbitwise, require\_jewel\_osds pgmap v584865: 704 pgs, 6 pools, 531 GB data, 344 kobjects 1585 GB used, 11808 GB / 13393 GB avail 704 active+clean client io 463 kB/s rd, 14903 kB/s wr, 263 op/s rd, 542 op/s wr

附註:刪除Ceph後,VNF HD RAID進入「降級」狀態,但HDD必須仍然可以訪問。

# 確定Osd-Compute節點中託管的VM

確定OSD計算伺服器上託管的VM。可能發生兩種情況:

osd-compute伺服器包含VM的元素管理器(EM)/UAS/自動部署/自動IT組合:

```
|
| 2d051522-bce2-4809-8d63-0c0e17f251dc | AUTO-IT-VNF2-uas-0 | pod1-osd-compute-0.localdomain |
| 507d67c2-1d00-4321-b9d1-da879af524f8 | VNF2-DEPLOYM_XXXX_0_c8d98f0f-d874-45d0-af75-
88a2d6fa82ea | pod1-osd-compute-0.localdomain |
| f5bd7b9c-476a-4679-83e5-303f0aae9309 | VNF2-UAS-uas-0 | pod1-osd-compute-0.localdomain |
```
計算伺服器包含控制功能(CF)/彈性服務控制器(ESC)/元素管理器(EM)/(UAS)組合VM:

```
[stack@director ~]$ nova list --field name,host | grep osd-compute-1
| 507d67c2-1d00-4321-b9d1-da879af524f8 | VNF2-DEPLOYM_XXXX_0_c8d98f0f-d874-45d0-af75-
88a2d6fa82ea | pod1-compute-8.localdomain |
| f9c0763a-4a4f-4bbd-af51-bc7545774be2 | VNF2-DEPLOYM_c1_0_df4be88d-b4bf-4456-945a-
3812653ee229 | pod1-compute-8.localdomain |
| 75528898-ef4b-4d68-b05d-882014708694 | VNF2-ESC-ESC-
0 \qquad \qquad \qquad \qquad \qquad \qquad \qquad \qquad \qquad \qquad \qquad \qquad \qquad \qquad \qquad \qquad \qquad \qquad \qquad \qquad \qquad \qquad \qquad \qquad \qquad \qquad \qquad \qquad \qquad \qquad \qquad \qquad \qquad \qquad \qquad \qquad \| f5bd7b9c-476a-4679-83e5-303f0aae9309 | VNF2-UAS-uas-
0 \qquad \qquad \qquad \qquad \qquad \qquad \qquad \qquad \qquad \qquad \qquad \qquad \qquad \qquad \qquad \qquad \qquad \qquad \qquad \qquad \qquad \qquad \qquad \qquad \qquad \qquad \qquad \qquad \qquad \qquad \qquad \qquad \qquad \qquad \qquad \qquad \
```
附註:此處顯示的輸出中,第一列與UUID相對應,第二列是VM名稱,第三列是存在VM的主 機名。此輸出的引數將在後續章節中使用。

# 正常斷電

### 案例1. OSD計算節點主機CF/ESC/EM/UAS

無論CF/ESC/EM/UAS VM是託管在Compute節點還是OSD-Compute節點中,其優雅的強大功能的 過程都是相同的。按照Compute Node中的Motherboard Replacement中的步驟正常關閉VM。

### 案例2. OSD計算節點託管自動部署/自動執行/EM/UAS

#### 備份自動部署的CDB

定期或在每次啟用/取消啟用後備份autodeploy confd cdb資料並將檔案儲存到備份伺服器。自動部 署不是冗餘的,如果此資料丟失,您將無法正常停用部署。

登入到AutoDeploy VM並備份confd cdb目錄。

ubuntu@auto-deploy-iso-2007-uas-0:~ \$**sudo -i**

root@auto-deploy-iso-2007-uas-0:~#**service uas-confd stop** uas-confd stop/waiting

root@auto-deploy-iso-2007-uas-0:~# **cd /opt/cisco/usp/uas/confd-6.3.1/var/confd** root@auto-deploy-iso-2007-uas-0:/opt/cisco/usp/uas/confd-6.3.1/var/confd#**tar cvf autodeploy\_cdb\_backup.tar cdb/**

cdb/ cdb/O.cdb cdb/C.cdb cdb/aaa\_init.xml cdb/A.cdb

root@auto-deploy-iso-2007-uas-0:~# **service uas-confd start** uas-confd start/running, process 13852

# 從自動IT備份System.cfg

### 備份system.cfg檔案以備份伺服器:

```
Auto-it = 10.1.1.2Backup server = 10.2.2.2[stack@director ~]$ ssh ubuntu@10.1.1.2
ubuntu@10.1.1.2's password:
Welcome to Ubuntu 14.04.3 LTS (GNU/Linux 3.13.0-76-generic x86_64)
  * Documentation: https://help.ubuntu.com/
 System information as of Wed Jun 13 16:21:34 UTC 2018
System load: 0.02 Processes: 87
Usage of /: 15.1% of 78.71GB Users logged in: 0
 Memory usage: 13% IP address for eth0: 172.16.182.4
 Swap usage: 0%
 Graph this data and manage this system at:
   https://landscape.canonical.com/
 Get cloud support with Ubuntu Advantage Cloud Guest:
   http://www.ubuntu.com/business/services/cloud
 Cisco Ultra Services Platform (USP)
   Build Date: Wed Feb 14 12:58:22 EST 2018
   Description: UAS build assemble-uas#1891
   sha1: bf02ced
ubuntu@auto-it-vnf-uas-0:~$ scp -r /opt/cisco/usp/uploads/system.cfg root@10.2.2.2:/home/stack
root@10.2.2.2's password:
system.cfg 
                    100% 565 0.6KB/s 00:00
```
ubuntu@auto-it-vnf-uas-0:~\$

附註:無論VM是託管在Compute節點還是OSD-Compute節點中,EM/UAS虛擬機器正常運行 的過程都是相同的。

按照Compute Node中的Motherboard Replacement中的步驟,正常關閉這些VM的電源。

# 更換主機板

有關更換UCS C240 M4伺服器主機板的步驟,請參閱[:Cisco UCS C240 M4伺服器安裝和服務指](/content/en/us/td/docs/unified_computing/ucs/c/hw/C240M4/install/C240M4/install.html) [南](/content/en/us/td/docs/unified_computing/ucs/c/hw/C240M4/install/C240M4/install.html)

使用CIMC IP登入到伺服器。

如果韌體與以前使用的推薦版本不一致,請執行BIOS升級。此處提供了BIOS升級步驟[:Cisco](/content/en/us/td/docs/unified_computing/ucs/c/sw/bios/b_Upgrading_BIOS_Firmware.html) [UCS C系列機架式伺服器BIOS升級指南](/content/en/us/td/docs/unified_computing/ucs/c/sw/bios/b_Upgrading_BIOS_Firmware.html)

# 將Ceph移出維護模式

登入到OSD Compute節點,並將Ceph從維護模式中移出。

[root@pod1-osd-compute-1 ~]# sudo ceph osd unset norebalance [root@pod1-osd-compute-1 ~]# sudo ceph osd unset noout

[root@pod1-osd-compute-1 ~]# sudo ceph status

cluster eb2bb192-b1c9-11e6-9205-525400330666 health HEALTH\_OK monmap e1: 3 mons at {pod1-controller-0=11.118.0.40:6789/0,pod1-controller-1=11.118.0.41:6789/0,pod1-controller-2=11.118.0.42:6789/0} election epoch 58, quorum 0,1,2 pod1-controller-0,pod1-controller-1,pod1-controller-2 osdmap e196: 12 osds: 12 up, 12 in flags sortbitwise,require\_jewel\_osds pgmap v584954: 704 pgs, 6 pools, 531 GB data, 344 kobjects 1585 GB used, 11808 GB / 13393 GB avail 704 active+clean client io 12888 kB/s wr, 0 op/s rd, 81 op/s wr

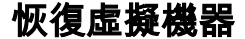

#### 案例1. OSD計算節點主機CF、ESC、EM和UAS

CF/ESC/EM/UAS VM的恢復過程是相同的,無論這些VM是託管在Compute節點還是OSD-Compute節點中。按照案例2中的步驟。計算節點主機CF/ESC/EM/UAS以還原虛擬機器。

### 案例2. OSD計算節點託管自動it、自動部署、EM和UAS

#### 恢復自動部署VM

在OSPD中,如果自動部署虛擬機器受影響,但仍顯示活動/正在運行,則需要首先將其刪除。如果 自動部署未受影響,請跳至自動it虛擬機器的恢復:

[stack@director ~]\$ **nova list |grep auto-deploy** | 9b55270a-2dcd-4ac1-aba3-bf041733a0c9 | auto-deploy-ISO-2007-uas-0 | ACTIVE | - | Running | mgmt=172.16.181.12, 10.1.2.7 [stack@director ~]\$ **cd /opt/cisco/usp/uas-installer/scripts**

[stack@director ~]\$ **./auto-deploy-booting.sh --floating-ip 10.1.2.7 --delete** 刪除自動部署後,使用相同的floatingip地址重**新創**建它:

[stack@director ~]\$ **cd /opt/cisco/usp/uas-installer/scripts**

[stack@director scripts]\$ **./auto-deploy-booting.sh --floating-ip 10.1.2.7**

2017-11-17 07:05:03,038 - INFO: Creating AutoDeploy deployment (1 instance(s)) on 'http://10.84.123.4:5000/v2.0' tenant 'core' user 'core', ISO 'default' 2017-11-17 07:05:03,039 - INFO: Loading image 'auto-deploy-ISO-5-1-7-2007-usp-uas-1.0.11504.qcow2' from '/opt/cisco/usp/uas-installer/images/usp-uas-1.0.1-1504.qcow2' 2017-11-17 07:05:14,603 - INFO: Loaded image 'auto-deploy-ISO-5-1-7-2007-usp-uas-1.0.1- 1504.qcow2' 2017-11-17 07:05:15,787 - INFO: Assigned floating IP '10.1.2.7' to IP '172.16.181.7' 2017-11-17 07:05:15,788 - INFO: Creating instance 'auto-deploy-ISO-5-1-7-2007-uas-0' 2017-11-17 07:05:42,759 - INFO: Created instance 'auto-deploy-ISO-5-1-7-2007-uas-0' 2017-11-17 07:05:42,759 - INFO: Request completed, floating IP: 10.1.2.7 從備份伺服器複製Autodeploy.cfg檔案、ISO和confd\_backup tar檔案以自動部署VM,並從備份 tar檔案中還原confd cdb檔案:

ubuntu@auto-deploy-iso-2007-uas-0:~# **sudo -i**

ubuntu@auto-deploy-iso-2007-uas-0:# **service uas-confd stop** uas-confd stop/waiting

root@auto-deploy-iso-2007-uas-0:# **cd /opt/cisco/usp/uas/confd-6.3.1/var/confd** root@auto-deploy-iso-2007-uas-0:/opt/cisco/usp/uas/confd-6.3.1/var/confd# **tar xvf /home/ubuntu/ad\_cdb\_backup.tar**

cdb/ cdb/O.cdb cdb/C.cdb cdb/aaa\_init.xml cdb/A.cdb

root@auto-deploy-iso-2007-uas-0~# **service uas-confd start** uas-confd start/running, process 2036

通過檢查以前的事務來驗證confd是否已正確載入。使用新的osd-compute名稱更新 autodeploy.cfg。請參閱部分 — 最後步驟:更新自動部署配置。

root@auto-deploy-iso-2007-uas-0:~# **confd\_cli -u admin -C**

Welcome to the ConfD CLI admin connected from 127.0.0.1 using console on auto-deploy-iso-2007-uas-0

auto-deploy-iso-2007-uas-0#**show transaction**

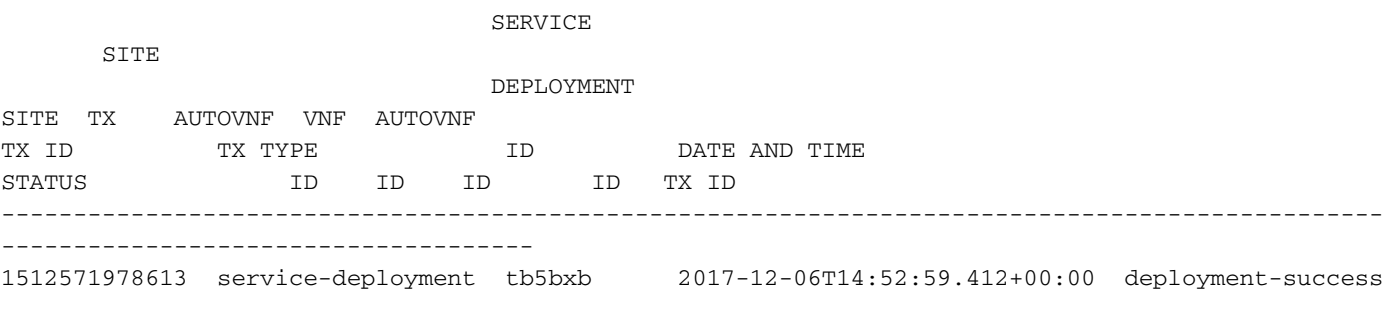

auto-deploy-iso-2007-uas-0# exit

#### 恢復自動IT虛擬機器

在OSPD中,如果自動轉換虛擬機器受到影響,但仍顯示為活動/運行,則需要將其刪除。如果autoit未受影響,請跳至下一個:

[stack@director ~]\$ **nova list |grep auto-it** | 580faf80-1d8c-463b-9354-781ea0c0b352 | auto-it-vnf-ISO-2007-uas-0 | ACTIVE | - | Running | mgmt=172.16.181.3, 10.1.2.8 [stack@director ~]\$ **cd /opt/cisco/usp/uas-installer/scripts**

[stack@director ~]\$ **./ auto-it-vnf-staging.sh --floating-ip 10.1.2.8 --delete** 通過運行自動IT-VNF暫存指令碼重新建立自動IT:

[stack@director ~]\$ **cd /opt/cisco/usp/uas-installer/scripts**

[stack@director scripts]\$ **./auto-it-vnf-staging.sh --floating-ip 10.1.2.8**

```
2017-11-16 12:54:31,381 - INFO: Creating StagingServer deployment (1 instance(s)) on
'http://10.84.123.4:5000/v2.0' tenant 'core' user 'core', ISO 'default'
2017-11-16 12:54:31,382 - INFO: Loading image 'auto-it-vnf-ISO-5-1-7-2007-usp-uas-1.0.1-
1504.qcow2' from '/opt/cisco/usp/uas-installer/images/usp-uas-1.0.1-1504.qcow2'
2017-11-16 12:54:51,961 - INFO: Loaded image 'auto-it-vnf-ISO-5-1-7-2007-usp-uas-1.0.1-
1504.qcow2'
2017-11-16 12:54:53,217 - INFO: Assigned floating IP '10.1.2.8' to IP '172.16.181.9'
2017-11-16 12:54:53,217 - INFO: Creating instance 'auto-it-vnf-ISO-5-1-7-2007-uas-0'
2017-11-16 12:55:20,929 - INFO: Created instance 'auto-it-vnf-ISO-5-1-7-2007-uas-0'
2017-11-16 12:55:20,930 - INFO: Request completed, floating IP: 10.1.2.8
```
#### 重新載入ISO映像。在這種情況下,自動IT IP位址為10.1.2.8。這將需要幾分鐘來載入:

[stack@director ~]\$ cd images/5\_1\_7-2007/isos [stack@director isos]\$ **curl -F file=@usp-5\_1\_7-2007.iso http://10.1.2.8:5001/isos** { "iso-id": "5.1.7-2007" } to check the ISO image: [stack@director isos]\$ curl http://10.1.2.8:5001/isos { "isos": [ { "iso-id": "5.1.7-2007" } ] } 將VNF system.cfg檔案從OSPD自動部署目錄複製到自動IT虛擬機器: [stack@director autodeploy]\$ scp system-vnf\* ubuntu@10.1.2.8:. ubuntu@10.1.2.8's password: system-

vnf1.cfg 100% 1197 1.2KB/s 00:00 system-vnf2.cfg 100% 1197 1.2KB/s 00:00

ubuntu@auto-it-vnf-iso-2007-uas-0:~\$ pwd

/home/ubuntu ubuntu@auto-it-vnf-iso-2007-uas-0:~\$ ls system-vnf1.cfg system-vnf2.cfg

> 附註:無論虛擬機器是託管在電腦中還是託管在OSD-Compute中,EM和UAS虛擬機器的恢 復過程都是相同的。按照Replace Motherboard in Compute Node中的步驟,正常關閉這些

# 更換控制器節點中的主機板

# 驗證控制器狀態並將群集置於維護模式

```
在OSPD中,登入到控制器並驗證PC是否處於正常狀態 — 所有三個控制器都處於聯機狀態
,Galera會將所有三個控制器顯示為主控制器。
```

```
[heat-admin@pod1-controller-0 ~]$ sudo pcs status
Cluster name: tripleo_cluster
Stack: corosync
Current DC: pod1-controller-2 (version 1.1.15-11.el7_3.4-e174ec8) - partition with quorum
Last updated: Mon Dec 4 00:46:10 2017 Last change: Wed Nov 29 01:20:52 2017 by hacluster via
crmd on pod1-controller-0
3 nodes and 22 resources configured
Online: [ pod1-controller-0 pod1-controller-1 pod1-controller-2 ]
Full list of resources:
ip-11.118.0.42 (ocf::heartbeat:IPaddr2): Started pod1-controller-1
ip-11.119.0.47 (ocf::heartbeat:IPaddr2): Started pod1-controller-2
ip-11.120.0.49 (ocf::heartbeat:IPaddr2): Started pod1-controller-1
ip-192.200.0.102 (ocf::heartbeat:IPaddr2): Started pod1-controller-2
Clone Set: haproxy-clone [haproxy]
Started: [ pod1-controller-0 pod1-controller-1 pod1-controller-2 ]
Master/Slave Set: galera-master [galera]
Masters: [ pod1-controller-0 pod1-controller-1 pod1-controller-2 ]
ip-11.120.0.47 (ocf::heartbeat:IPaddr2): Started pod1-controller-2
Clone Set: rabbitmq-clone [rabbitmq]
Started: [ pod1-controller-0 pod1-controller-1 pod1-controller-2 ]
Master/Slave Set: redis-master [redis]
Masters: [ pod1-controller-2 ]
Slaves: [ pod1-controller-0 pod1-controller-1 ]
ip-10.84.123.35 (ocf::heartbeat:IPaddr2): Started pod1-controller-1
openstack-cinder-volume (systemd:openstack-cinder-volume): Started pod1-controller-2
my-ipmilan-for-controller-0 (stonith:fence_ipmilan): Started pod1-controller-0
my-ipmilan-for-controller-1 (stonith:fence_ipmilan): Started pod1-controller-0
my-ipmilan-for-controller-2 (stonith:fence_ipmilan): Started pod1-controller-0
Daemon Status:
corosync: active/enabled
pacemaker: active/enabled
pcsd: active/enabled
將群集置於維護模式 :
[heat-admin@pod1-controller-0 ~]$ sudo pcs cluster standby
[heat-admin@pod1-controller-0 ~]$ sudo pcs status
Cluster name: tripleo_cluster
Stack: corosync
```
Current DC: pod1-controller-2 (version 1.1.15-11.el7\_3.4-e174ec8) - partition with quorum Last updated: Mon Dec 4 00:48:24 2017 Last change: Mon Dec 4 00:48:18 2017 by root via crm\_attribute on pod1-controller-0

3 nodes and 22 resources configured

#### **Node pod1-controller-0: standby**

```
Online: [ pod1-controller-1 pod1-controller-2 ]
```

```
Full list of resources:
```

```
ip-11.118.0.42 (ocf::heartbeat:IPaddr2): Started pod1-controller-1
ip-11.119.0.47 (ocf::heartbeat:IPaddr2): Started pod1-controller-2
ip-11.120.0.49 (ocf::heartbeat:IPaddr2): Started pod1-controller-1
ip-192.200.0.102 (ocf::heartbeat:IPaddr2): Started pod1-controller-2
Clone Set: haproxy-clone [haproxy]
Started: [ pod1-controller-1 pod1-controller-2 ]
Stopped: [ pod1-controller-0 ]
Master/Slave Set: galera-master [galera]
Masters: [ pod1-controller-1 pod1-controller-2 ]
Slaves: [ pod1-controller-0 ]
ip-11.120.0.47 (ocf::heartbeat:IPaddr2): Started pod1-controller-2
Clone Set: rabbitmq-clone [rabbitmq]
Started: [ pod1-controller-0 pod1-controller-1 pod1-controller-2 ]
Master/Slave Set: redis-master [redis]
Masters: [ pod1-controller-2 ]
Slaves: [ pod1-controller-1 ]
Stopped: [ pod1-controller-0 ]
ip-10.84.123.35 (ocf::heartbeat:IPaddr2): Started pod1-controller-1
```

```
openstack-cinder-volume (systemd:openstack-cinder-volume): Started pod1-controller-2
my-ipmilan-for-controller-0 (stonith:fence_ipmilan): Started pod1-controller-1
my-ipmilan-for-controller-1 (stonith:fence_ipmilan): Started pod1-controller-1
my-ipmilan-for-controller-2 (stonith:fence_ipmilan): Started pod1-controller-2
```
## 更換主機板

有關更換UCS C240 M4伺服器主機板的步驟,請參閱[:Cisco UCS C240 M4伺服器安裝和服務指](/content/en/us/td/docs/unified_computing/ucs/c/hw/C240M4/install/C240M4/install.html) [南](/content/en/us/td/docs/unified_computing/ucs/c/hw/C240M4/install/C240M4/install.html)

使用CIMC IP登入到伺服器。

如果韌體與以前使用的推薦版本不一致,請執行BIOS升級。此處提供了BIOS升級步驟[:Cisco](/content/en/us/td/docs/unified_computing/ucs/c/sw/bios/b_Upgrading_BIOS_Firmware.html) [UCS C系列機架式伺服器BIOS升級指南](/content/en/us/td/docs/unified_computing/ucs/c/sw/bios/b_Upgrading_BIOS_Firmware.html)

# 還原群集狀態

登入已受影響的控制器,通過設定unstandby來移除待機模式。驗證控制器是否與群集聯機 ,Galera將全部三個控制器顯示為主控制器。這可能需要幾分鐘時間。

[heat-admin@pod1-controller-0 ~]\$ sudo pcs cluster unstandby

[heat-admin@pod1-controller-0 ~]\$ sudo pcs status Cluster name: tripleo\_cluster Stack: corosync Current DC: pod1-controller-2 (version 1.1.15-11.el7\_3.4-e174ec8) - partition with quorum Last updated: Mon Dec 4 01:08:10 2017 Last change: Mon Dec 4 01:04:21 2017 by root via crm\_attribute on pod1-controller-0

3 nodes and 22 resources configured

**Online: [ pod1-controller-0 pod1-controller-1 pod1-controller-2 ]**

Full list of resources:

```
ip-11.118.0.42 (ocf::heartbeat:IPaddr2): Started pod1-controller-1
ip-11.119.0.47 (ocf::heartbeat:IPaddr2): Started pod1-controller-2
ip-11.120.0.49 (ocf::heartbeat:IPaddr2): Started pod1-controller-1
ip-192.200.0.102 (ocf::heartbeat:IPaddr2): Started pod1-controller-2
Clone Set: haproxy-clone [haproxy]
Started: [ pod1-controller-0 pod1-controller-1 pod1-controller-2 ]
Master/Slave Set: galera-master [galera]
Masters: [ pod1-controller-0 pod1-controller-1 pod1-controller-2 ]
ip-11.120.0.47 (ocf::heartbeat:IPaddr2): Started pod1-controller-2
Clone Set: rabbitmq-clone [rabbitmq]
Started: [ pod1-controller-0 pod1-controller-1 pod1-controller-2 ]
Master/Slave Set: redis-master [redis]
Masters: [ pod1-controller-2 ]
Slaves: [ pod1-controller-0 pod1-controller-1 ]
ip-10.84.123.35 (ocf::heartbeat:IPaddr2): Started pod1-controller-1
openstack-cinder-volume (systemd:openstack-cinder-volume): Started pod1-controller-2
my-ipmilan-for-controller-0 (stonith:fence_ipmilan): Started pod1-controller-1
my-ipmilan-for-controller-1 (stonith:fence_ipmilan): Started pod1-controller-1
my-ipmilan-for-controller-2 (stonith:fence_ipmilan): Started pod1-controller-2
Daemon Status:
corosync: active/enabled
```
pacemaker: active/enabled pcsd: active/enabled